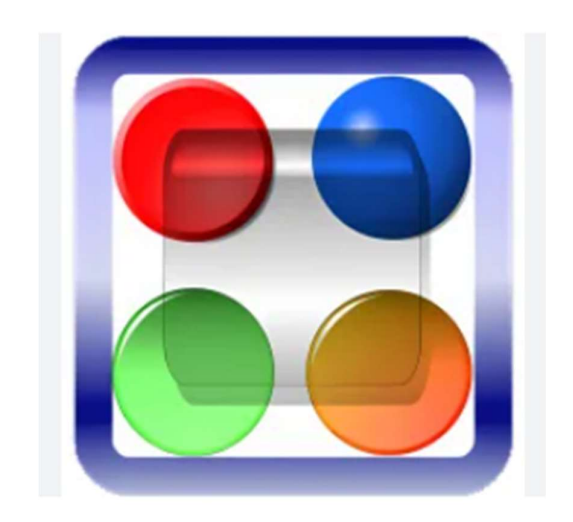

คู่มือการติดตั้งซอฟต์แวร์ และการใช้งานระบบเครือข่ายเสมือน (VPN) สถาบันบัณฑิตศึกษาจุฬาภรณ์ สําหรับระบบปฏิบัติการ Microsoft Windows ผู้จัดทำ นายประยูรศักดิ์ เทียนศิริ นักวชิาการคอมพิวเตอร

# สารบัญ

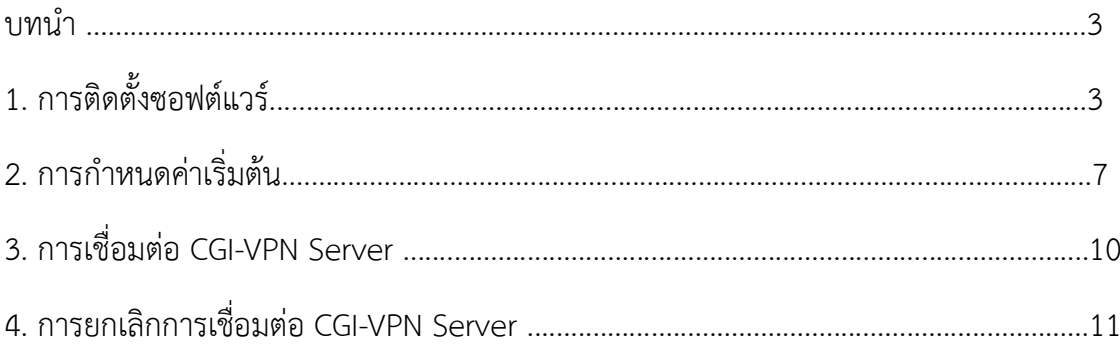

#### บทนํา

เครือขายเสมือน (VPN) หรือ Virtual Private Network คือเทคโนโลยีการเชื่อมตอ เครือขาย องคกรผานเครือขายเสมือนสวนตัว โดยอาศัยเครือขายสาธารณะ (Internet) เปนตัวกลางในการ เชื่อมตอ และยังคงความเปนสวนตัวของเครือขายองคกรได ดวยการสรางทอเชื่อมตอเสมือน (Tunneling) ไวใชรับสงขอมูล และทําการเขารหัสขอมูลเพื่อใหขอมูลมีความปลอดภัยมากยิ่งขึ้น

# 1. การติดตั้งซอฟตแวร

1.1 ดับเบิ้ลคลิกไฟล์ซอฟต์แวร์ softether-vpnclient คลิกเลือกที่ปุ่ม Next > ตามรูปที่ 1

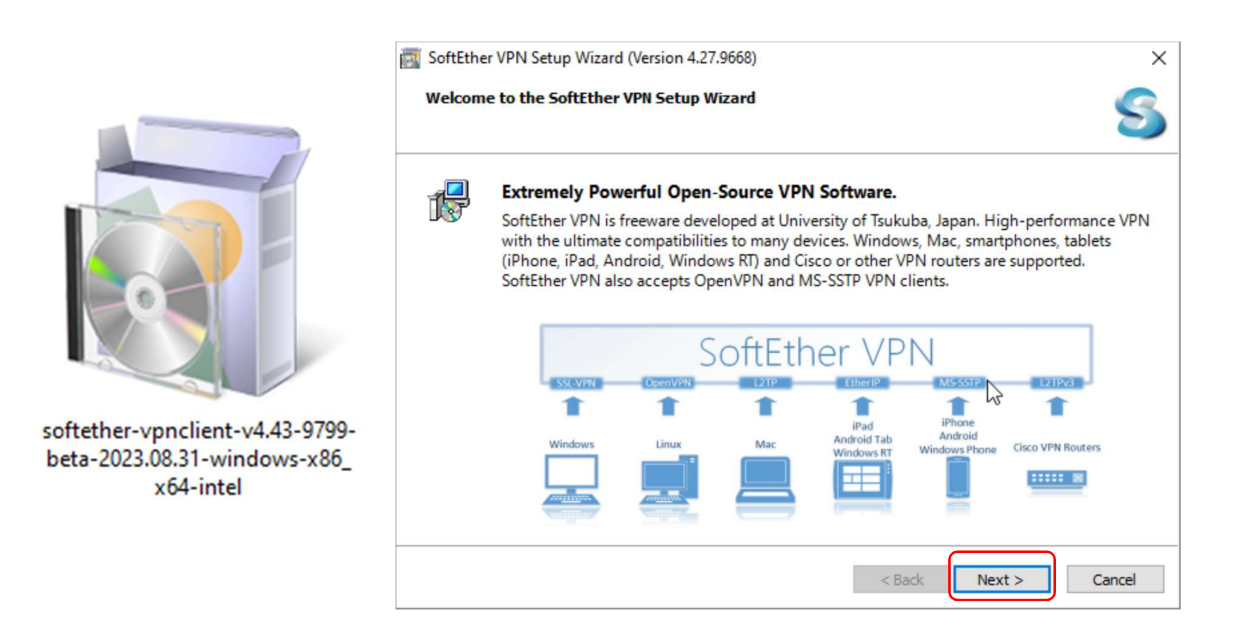

รูปที่ 1 หนาจอติดตั้งซอฟตแวร SoftEther VPN

1.2 เลือก "SoftEther VPN Client" แล้วคลิกที่ปุ่ม Next > ตามรูปที่ 2

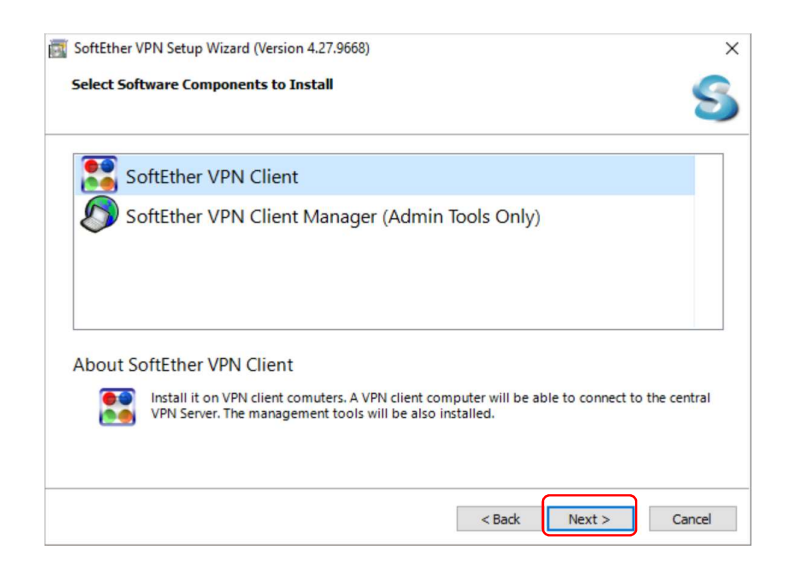

รูปที่ 2 หนาจอเลอืกซอฟตแวรที่จะติดตั้ง

 $1.3$  คลิกที่กล่องหน้าข้อความ "I agree to the end user License Agreement" แล้ว คลิกที่ปุม Next > ตามรูปที่ 3

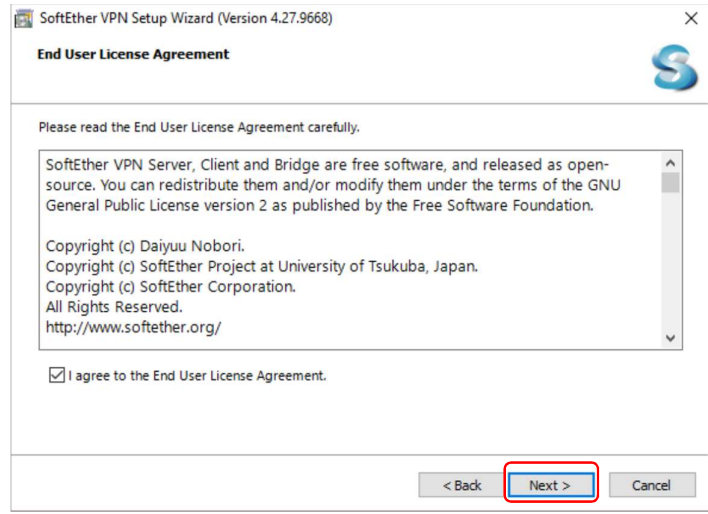

รูปที่ 3 หนาจอขอตกลงในการใชซอฟตแวร

1.4 คลิกที่ปุม Next > ตอ ตามรูปที่ 4

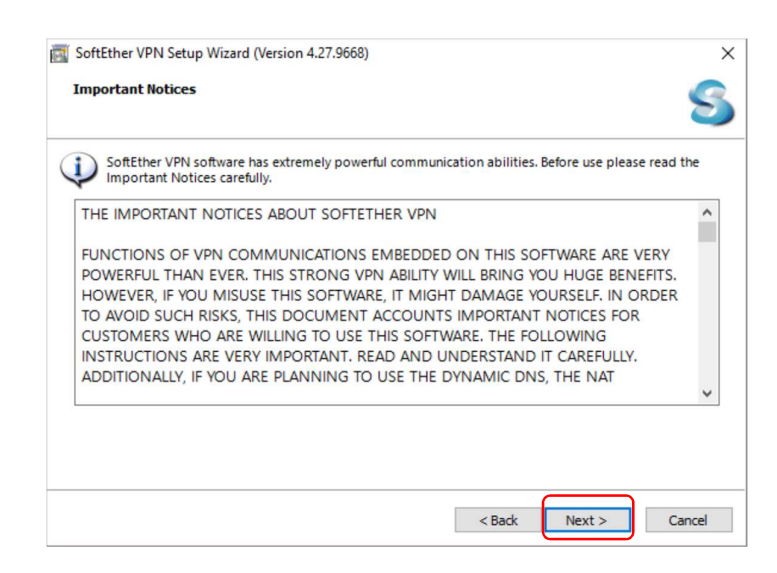

รูปที่ 4 หนาจอแสดงรายละเอียดของซอฟตแวร

1.5 คลิกที่ปุม Next > ตอ ตามรูปที่ 5

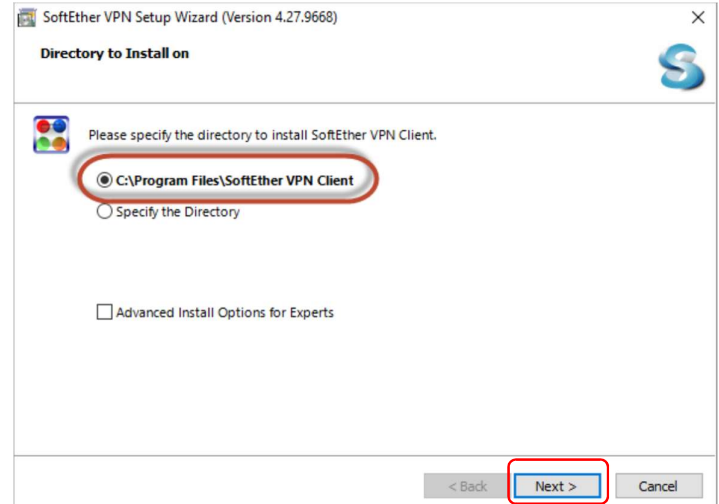

รูปที่ 5 หน้าจอกำหนดตำแหน่งติดตั้งซอฟต์แวร์

1.6 คลิกที่ปุม Next > ตอ ตามรูปที่ 6

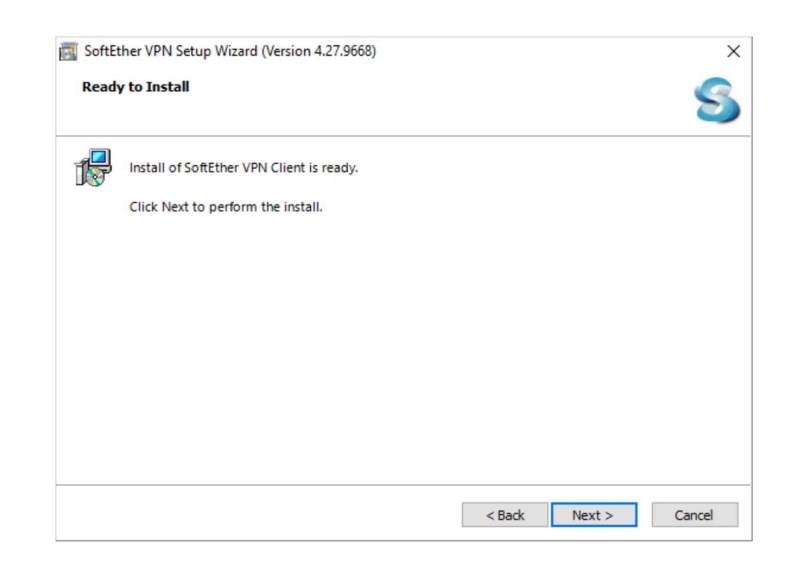

รูปที่ 6 หนาจอพรอมติดตั้งซอฟตแวร

1.7 แสดงหนาจอกําลังติดตั้งซอฟตแวร ตามรูปที่ 7

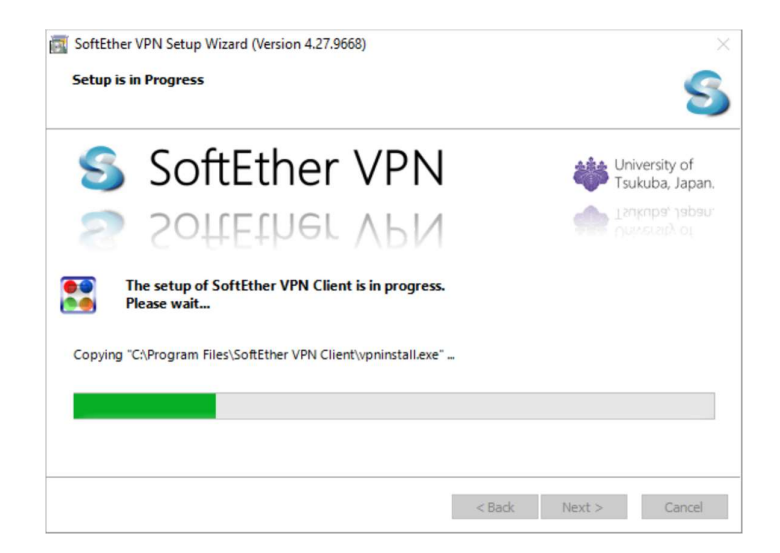

รูปที่ 7 หน้าจอแสดงกาลังติดตั้งซอฟต์แวร์

1.8 คลิกท่ีกลองหนาขอความออก "Start the SoftEther VPN Client Manager. " (ไม่ต้องให้ทำงานเวลาเปิดเครื่อง) แล้วคลิกที่ปุ่ม Finish > ตามรูปที่ 8

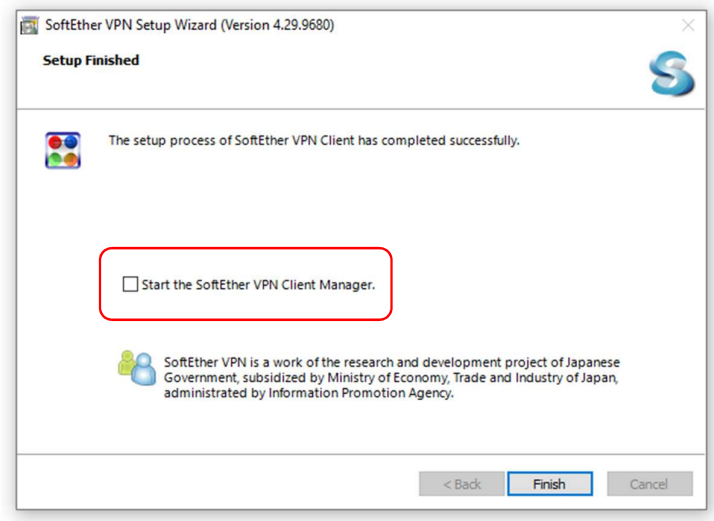

รูปที่ 8 หนาจอแสดงติดต้ังซอฟตแวรสําเร็จ

### 2. การกำหนดค่าเริ่มต้น

2.1 หลังจากติดตั้งซอฟต์แวร์เสร็จแล้ว ดับเบิ้ลคลิกไฟล์ซอฟต์แวร์ SoftEther VPN Client Manager ทําการดับเบิ้ลคลิกที่ Add VPN Connection ตามรูปที่ 9

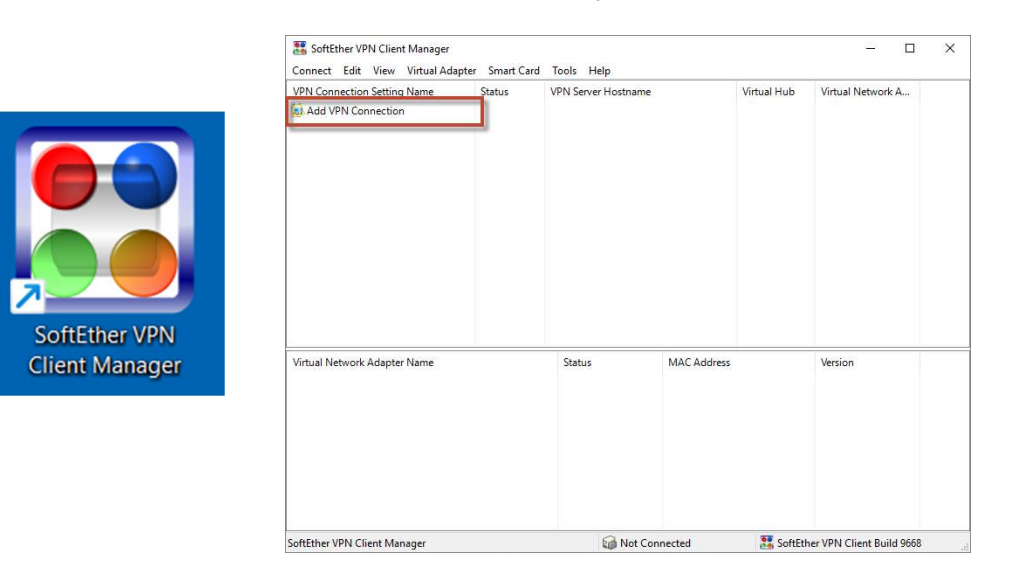

รูปที่ 9 หนาจอ Add VPN Connection

#### 2.2 คลิกที่ปุม Yes ตามรูปที่ 10

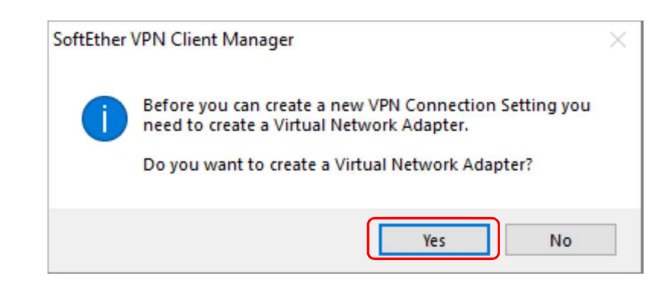

2.3 ในชอง Virtual Network Adapter Name: ใสชื่อ VPN เสร็จแลวคลิกที่ปุม OK ตามรูปที่ 11

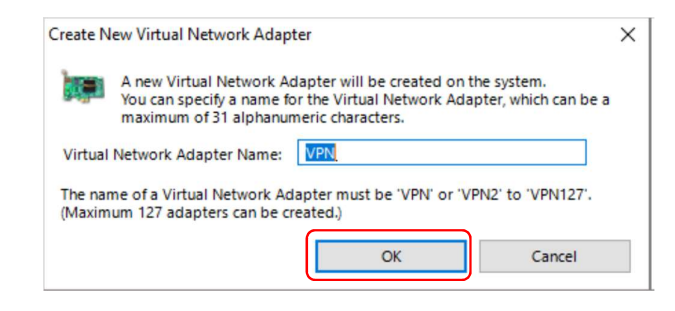

2.4 จากนั้นจะปรากฏ Virtual Network Adapter – VPN ขึ้นมา ให้ทำการดับเบิ้ลคลิกที่ Add VPN Connection อีกครั้ง ตามรูปที่ 12

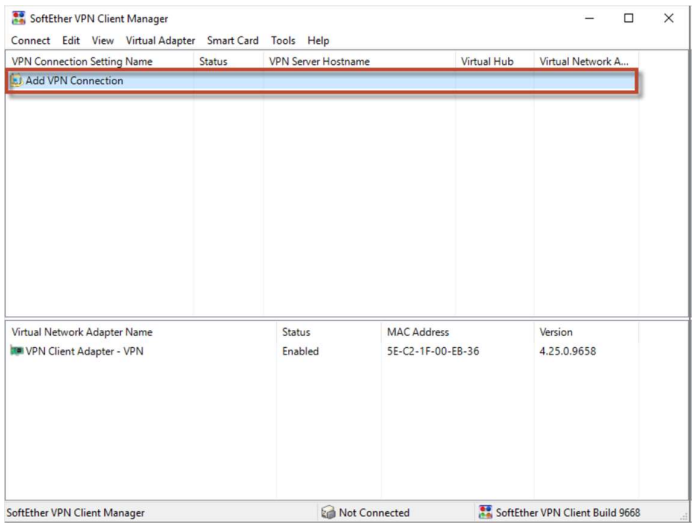

รูปที่ 12 หน้าจอ Add VPN Connection

2.5 ในหน้าต่าง "New VPN Connection Setting Properties" ให้ทำการตั้งค่าดังนี้ ตามรูปที่ 13

- Setting Name: CGI-VPN
- Host Name: vpn2.cgi.ac.th
- Port Number: 443
- Virtual Hub name: VPN
- Auth Type: เลือก Radius or NT Domain Authentication
- Username: Password: ใส่ (ชื่อผู้ใช้งาน และรหัสผ่าน ตัวเดียวกันกับการเข้าใช้งานระบบอินเทอร์เน็ต)
- ใสคาท้ังหมดแลวใหคลิกที่ปุม OK

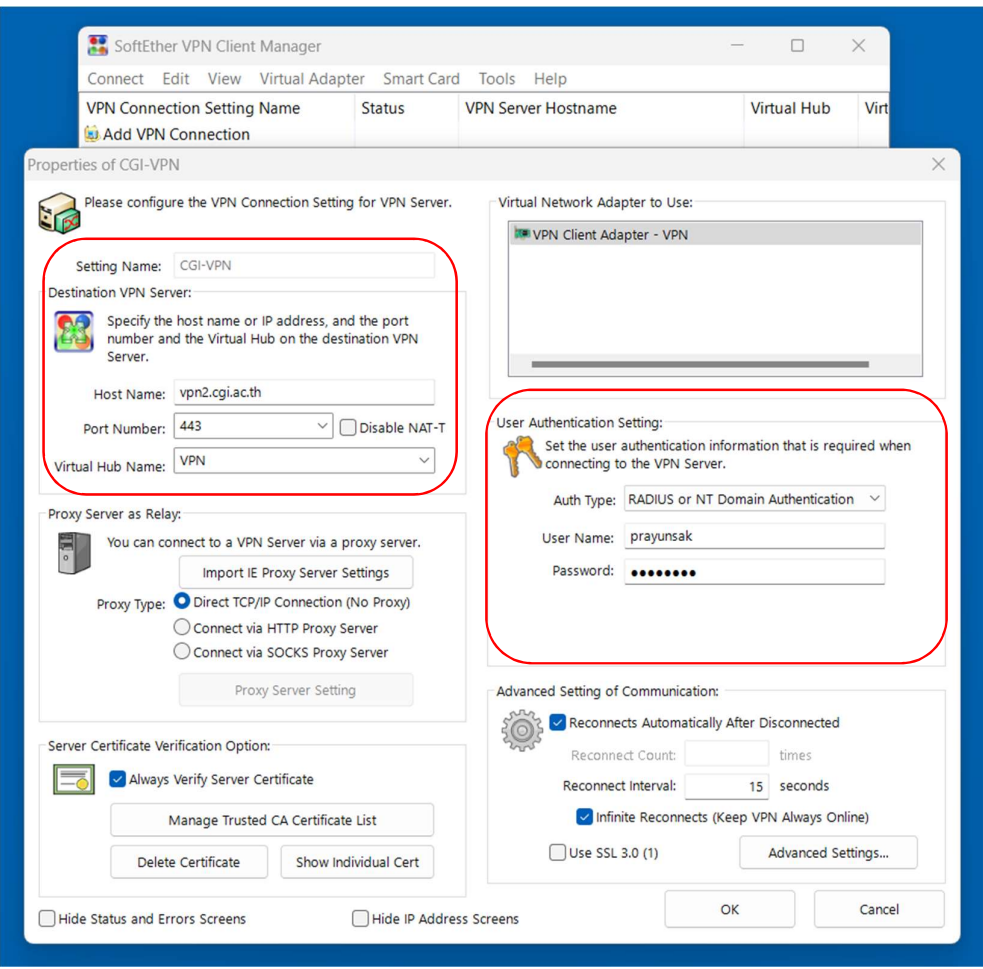

รูปที่ 13 หน้าจอตั้งค่าการใช้งาน CGI-VPN

# 3. การเชื่อมตอ CGI-VPN Server

3.1 ทำการเชื่อต่อ CGI-VPN โดยคลิกขวาที่ CGI-VPN แล้วเลือก Connect ตามรูปที่ 14

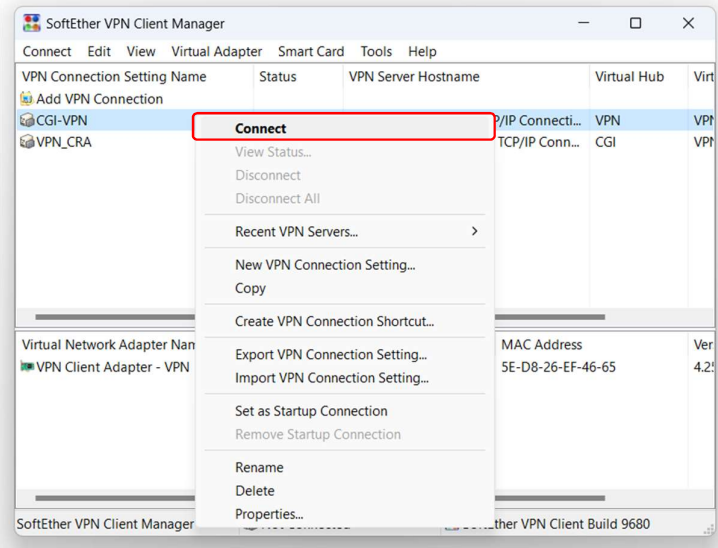

รูปที่ 14 หน้าจอการเชื่อมต่อ CGI-VPN

3.2 เมื่อเชื่อมต่อกับ CGI-VPN สำเร็จแล้วจะแสดง Status: Connected ตามรูปที่ 15 จากนั้นการสื่อสารทั้งหมดจะเชื่อมตอผานทาง CGI-VPN Server ผูใชสามารถเขาถึงระบบตางๆ ภายในของสถาบันฯ ได

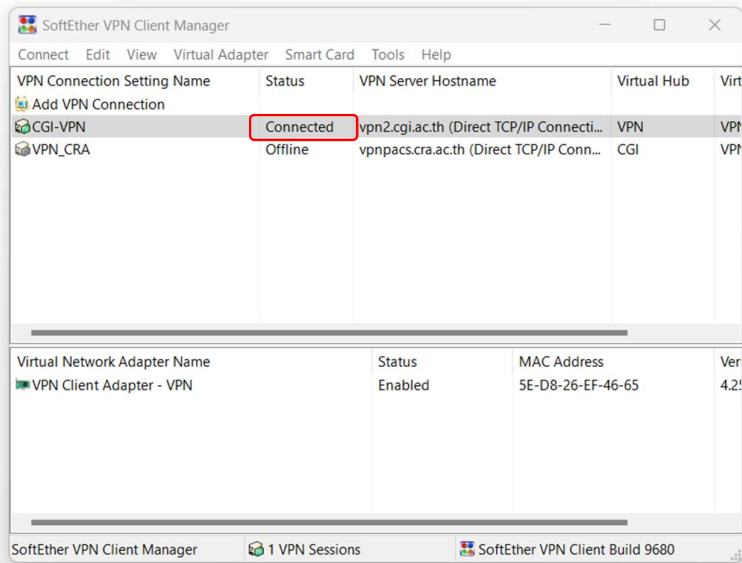

รูปที่ 15 หน้าจอแสดงการเชื่อมต่อ CGI-VPN สาเร็จ

### 4. การยกเลิกการเช่อืมตอ CGI-VPN Server

4.1 เมื่อใช้งานระบบผ่าน CGI-VPN เรียบร้อยแล้ว และต้องการยกเลิกการเชื่อมต่อกับ  $C$ GI-VPN Server ให้ทำการคลิกขวาที่  $C$ GI-VPN แล้วเลือก Disconnect All ตามรูปที่ 16

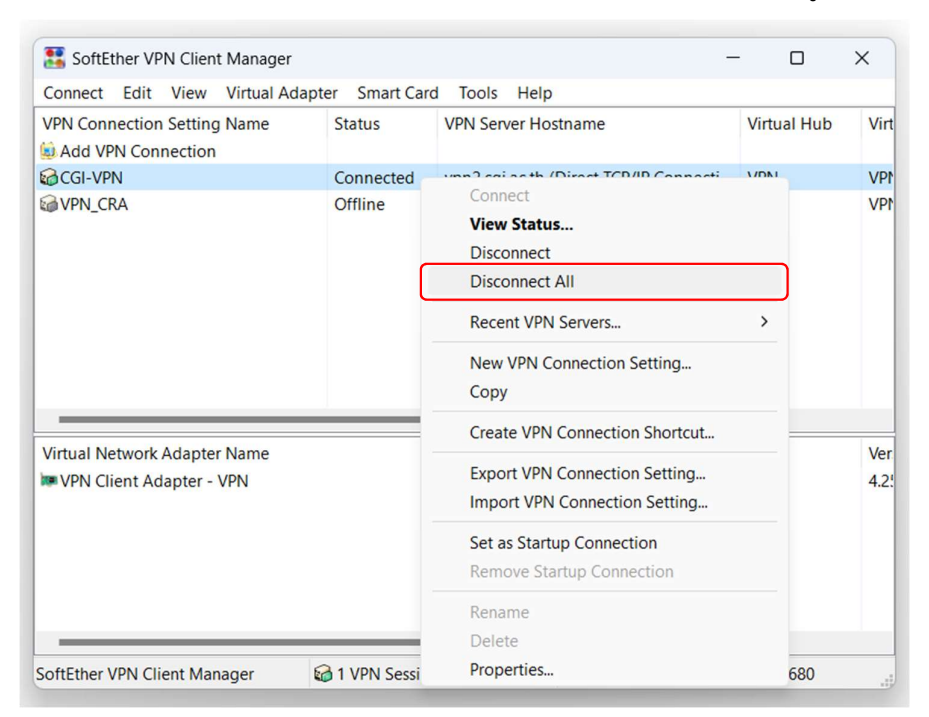

รูปที่ 16 หนาจอการยกเลิกการเชื่อมตอ CGI-VPN